## **Blackboard for Employees**

## **YouTube**

This document describes how to include YouTube videos in a Blackboard course utilizing the Mashup tool.

## **Instructions**

1. Find the content area where you want to insert the YouTube video and hover over **Build Content** to display the drop-down menu.

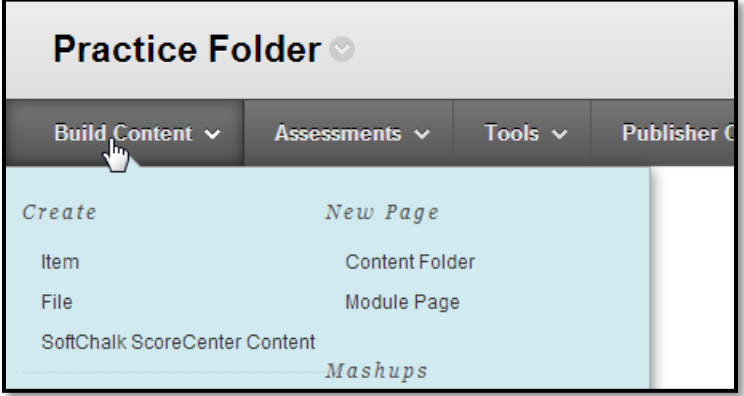

2. In the drop-down menu, choose **YouTube Video**.

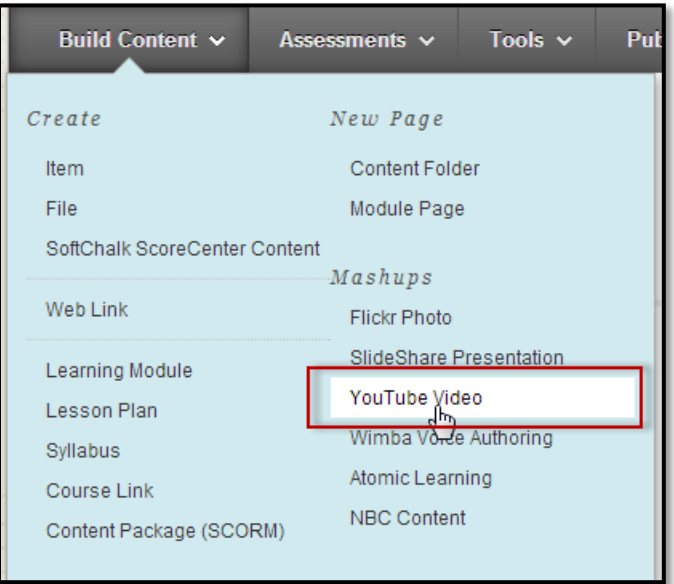

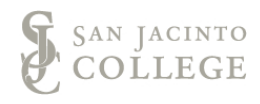

3. Enter the terms you want to search within YouTube.

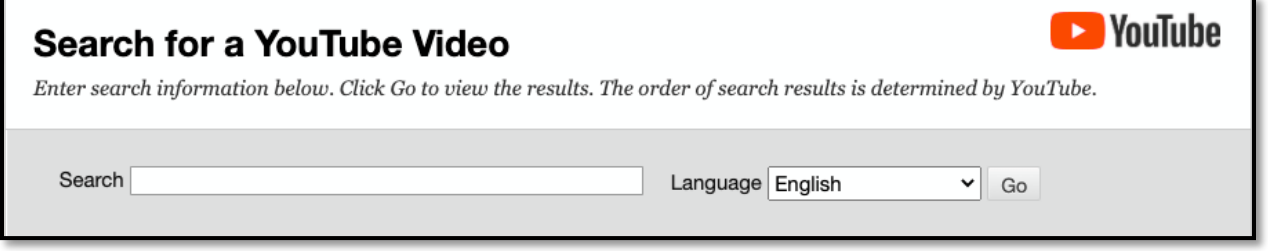

- 4. Choose how specific you want to search within YouTube. Also, choose which language of preference.
- 5. Click on **Go**.
- 6. A list of YouTube videos now appears and you have a host of options. Remember to press **Go** in order to modify your search.
	- a. To scroll though pages of videos, click here.
	- b. To sort by date uploaded, modify this setting.
	- c. To sort differently, modify this setting.
	- d. Once you have made your selection, click **Go**.

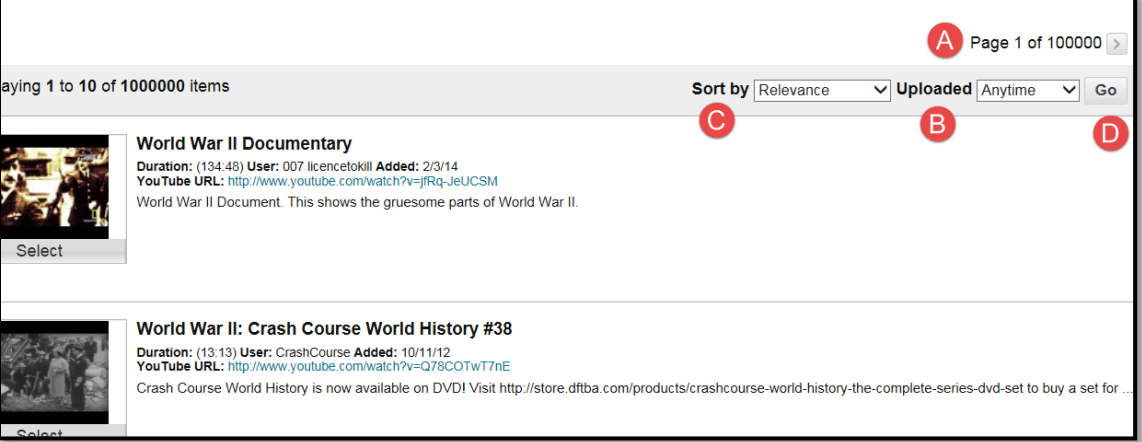

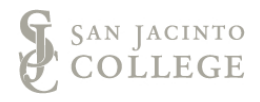

Go

7. Once you've found the video to be used, click on **Select**.

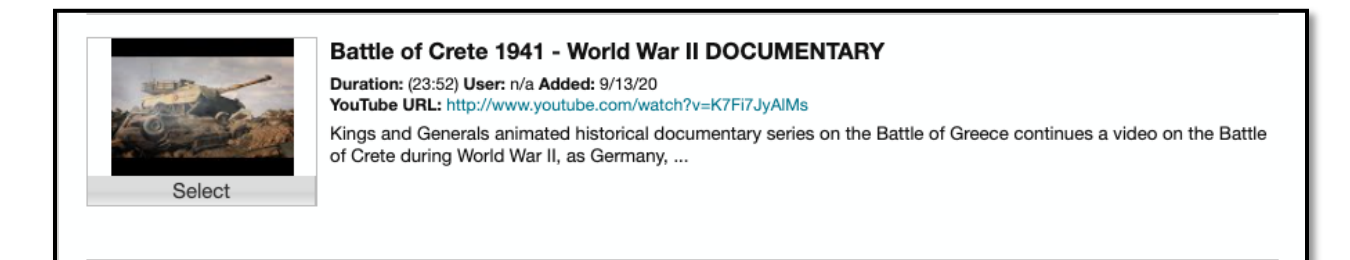

- 8. A new set of options appear; below is a description. Note: All these are optional.
	- a. To preview the video, click the preview button.
	- b. Here you can modify the name within your course.
	- c. Insert a description here for students.
	- d. To choose another video and go back to the previous screen, click the Back button.

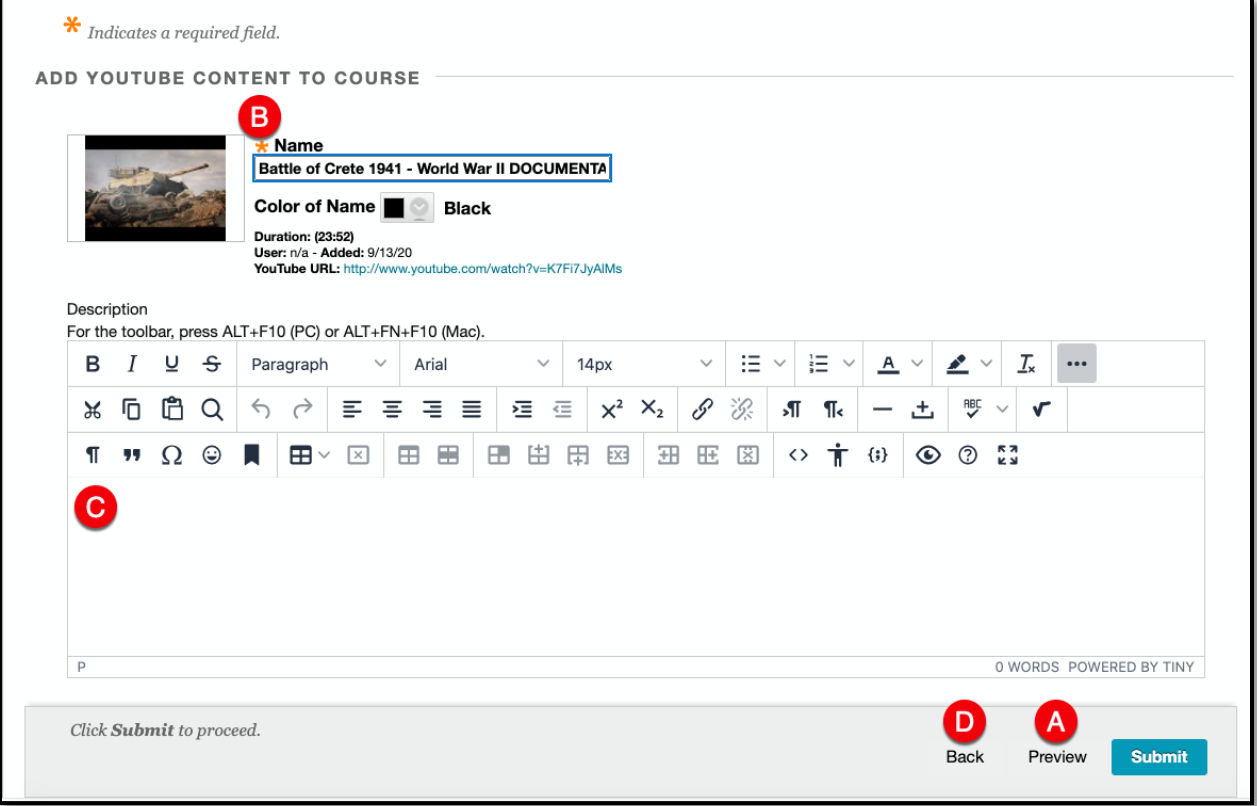

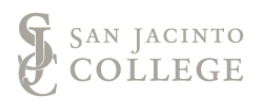

- e. You may want to change the **View** settings. **Embed Video** allows the student to view the video within the content area and allows students to stay in the course instead of being taken out of the course and to the YouTube website.
- f. If you want the students to fill out a worksheet or rubric that you created, click here to upload the file.
- g. These settings are also optional and can be left default and deal with viewing the video. Most professors leave these settings alone.

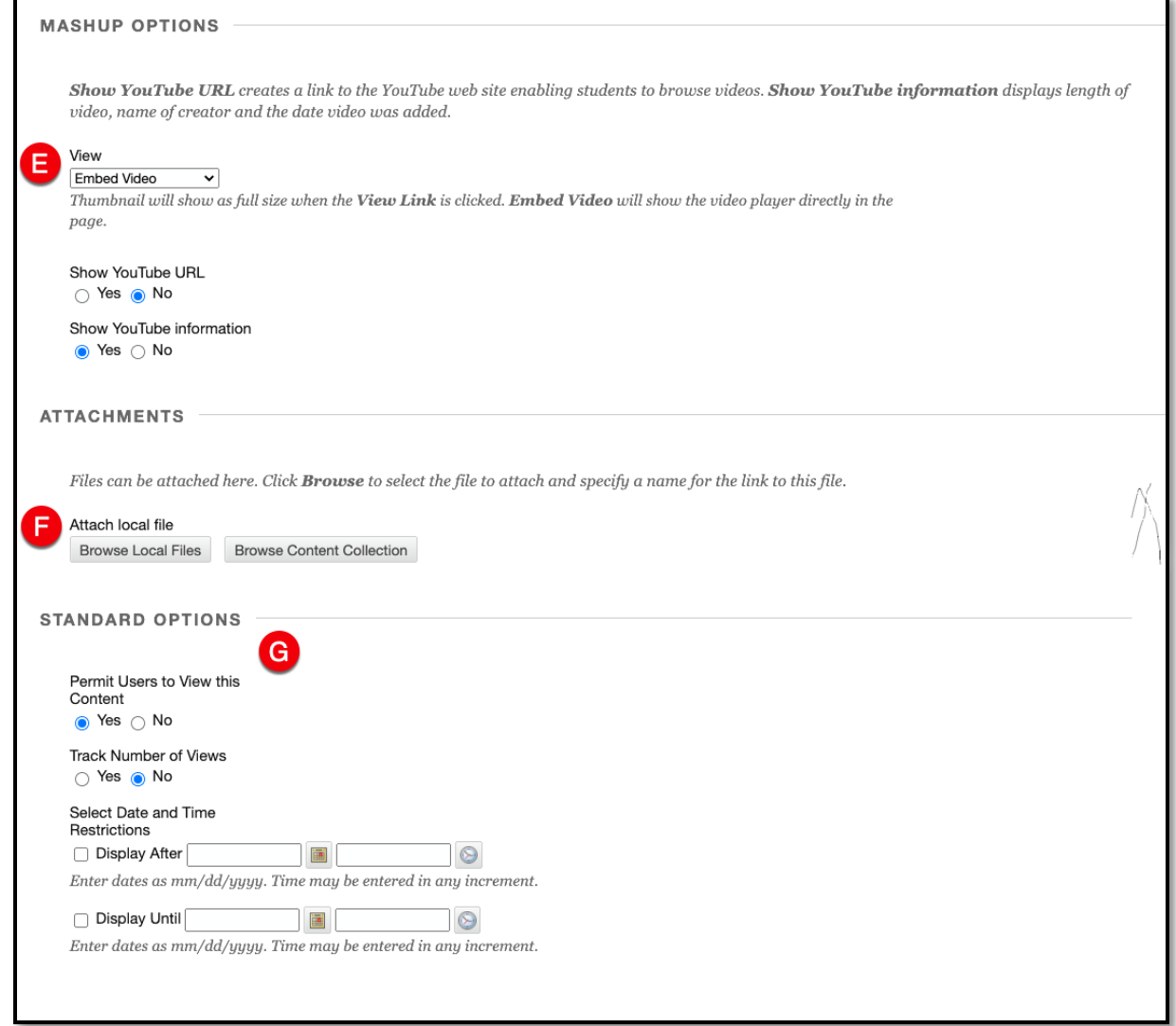

9. When ready to finalize changes, click on **Submit**.

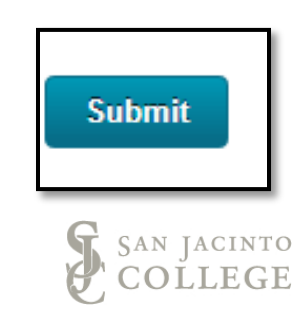

10. The YouTube video is now in your content area.

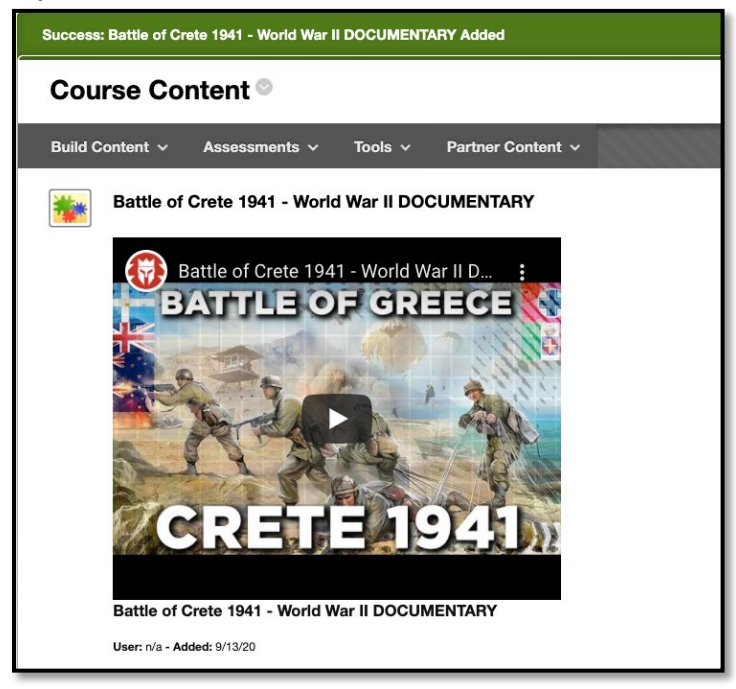

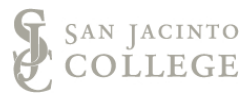